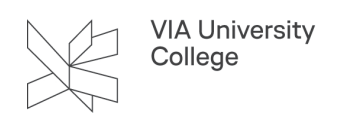

## **Opsætning af regler i Outlook**

Denne vejledning henvender sig primært til medarbejdere i VIA, der ønsker at arbejde med regler i Outlook.

**NB!** Vejledningen kan variere en smule alt afhængig af, hvilken Microsoft Office version du har.

Med Outlook funktionen "Regler", kan du opstille en lang række betingelser for enkelte meddelelser. Eksempelvis meddelelser fra en bestemt person, meddelelse med bestemte ord i emnelinjen, meddelelser sendt til en distributionsliste.

Meddelelser, der overholder opstillede betingelser, kan Outlook behandle automatisk. Fx kan Outlook sættes til at flytte bestemte mails til en bestemt mappe, tildele en kategori, oprette opfølgningsflag eller videresende til en anden modtager.

## **Opret regler**

Nedenfor vises et eksempel på, hvordan du opretter en regel for automatisk flytning af mails. I dette eksempel tages udgangspunkt i mails fra no-reply ScreenStepsLive.

- 1. Opret en mappe i Outlook ved at højreklikke på Indbakke.
- 2. Vælg Ny mappe...

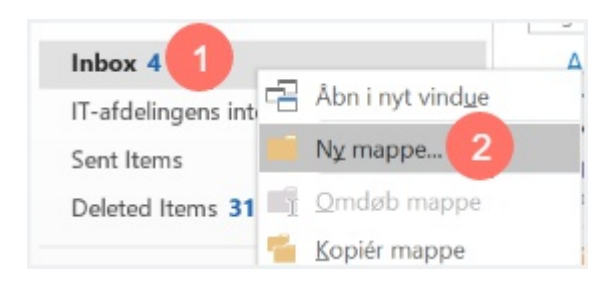

3. Navngiv mappen.

I dette tilfælde navngives mappen "ScreenStepsLive".

4. Vælg OK.

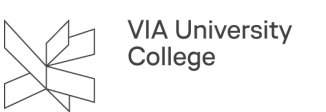

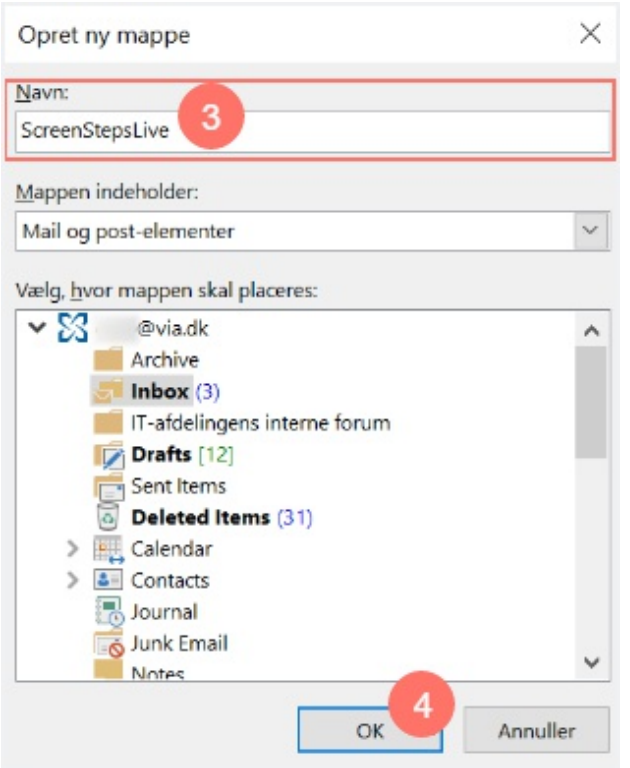

- 5. Højreklik på den mail i din indbakke, som du ønsker at oprette en regel for. Der er brugt mails fra no-reply ScreenStepslive i nedenstående eksempel.
- 6. Vælg "Regler".
- 7. Vælg "Opret regel.."

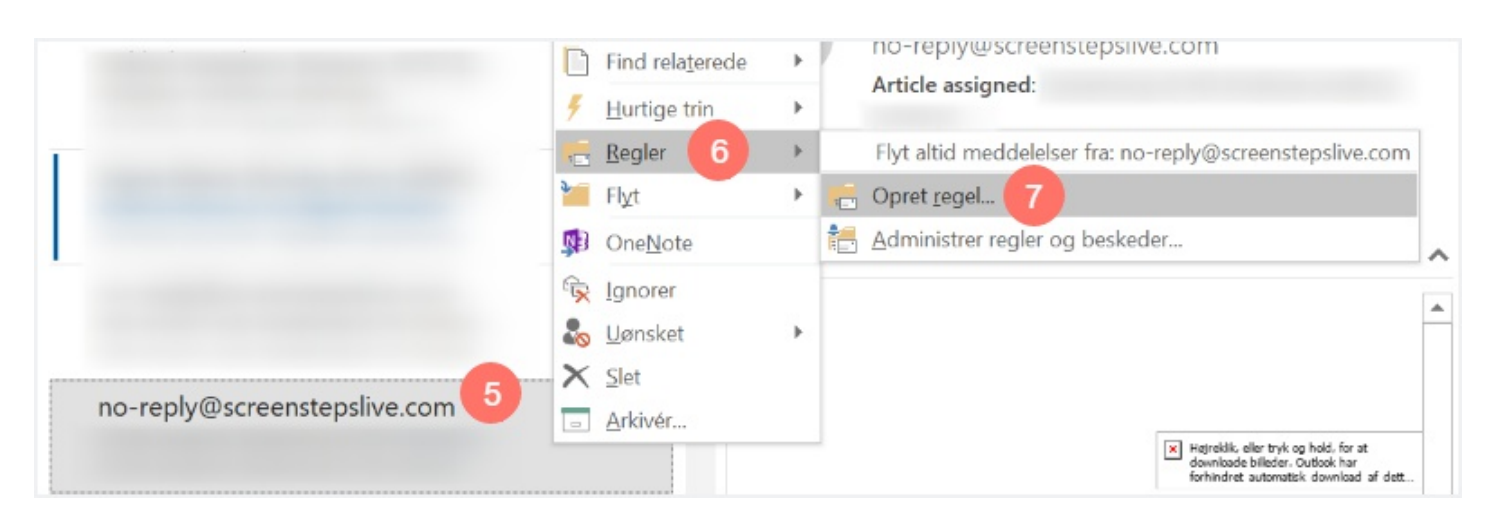

- 8. Vælg betingelsen, som du ønsker mails skal opfylde. Du kan vælge mellem en eller flere betingelser, der skal opfyldes. De tre forskellige betingelser er:
	- Fra [afsender]: Hvis du krydser denne betingelse af opretter du en regel for alle mails fra den pågældende afsender. I dette tilfælde no-reply ScreenStepsLive.

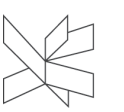

- Emnelinjen indeholder: Hvis du krydser denne betingelse af, har du mulighed for at oprette en regel for alle mails, der indeholder bestemte ord i emnelinjen. Du kan selv redigere, hvad der skal være indeholdt i emnelinjen.
- Sendt til: Hvis du afkrydser denne betingelse kommer reglen til kun at gælde for mails, hvor du er den eneste modtager.
- 9. Vælg, hvad der skal ske med de mails, der opfylder de opstillede betingelser. I dette tilfælde vælges "Flyt mail til mappe". For at gøre dette, afkryds denne mulighed.
- 10. Vælg mappe.
- 11. Vælg OK.

Det kan tage et par forsøg før reglen virker efter hensigten.

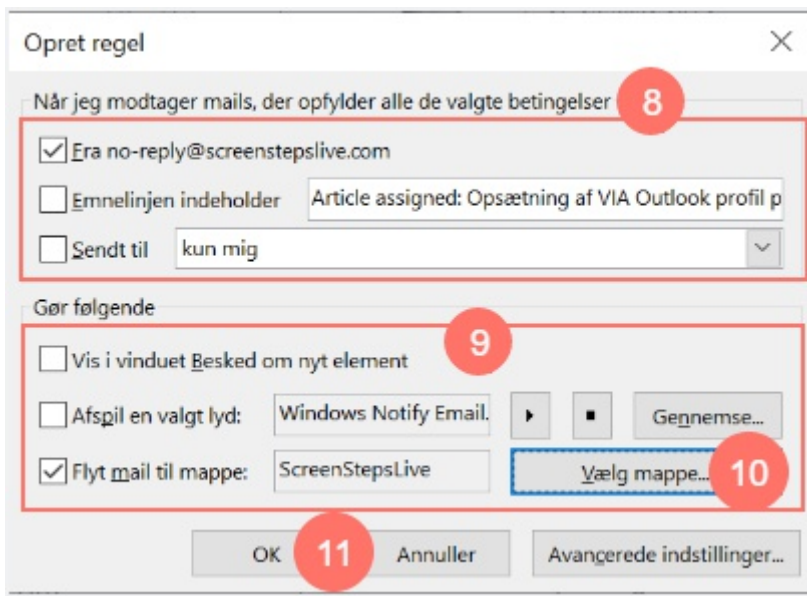

- 12. Vælg om reglen skal flytte de mails, der allerede ligger i indbakken og opfylder reglen til undermappen ved at sætte flueben i "Kør denne regel nu…".
- 13. Vælg OK.

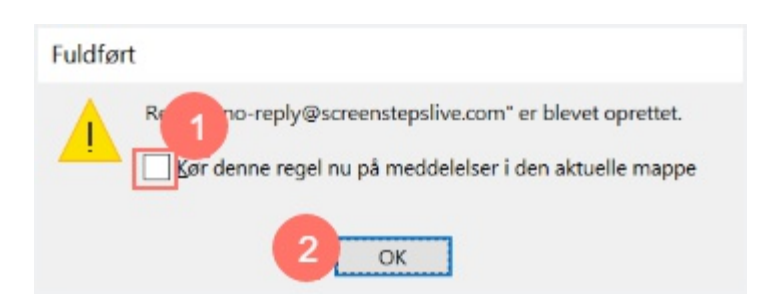